## **補助金申請システム(jGrants2.0)**

## **事業者マニュアル 計画変更(等)承認申請 第3回以降公募事業者向け**

# jGrants **事業者サイト**

2023/9/22

**中小企業等事業再構築促進補助金事務局**

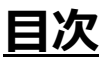

#### **【重要なお知らせ】**

jGrantsの動作環境は以下のとおりです。下記のブラウザの最新バージョンをご利用ください。 なお、InternetExplorer等の下記以外のブラウザは、申請上のエラー等が生じますので利用しないでください。

・Windows:chrome、firefox、edge(※1) ・macOS:chrome、firefox、safari

· Android: chrome

※1 edgeの「InternetExplorerモード」は申請上のエラー等が生じますので利用しないでください。

#### **【入力の際の注意事項】**

文字入力する際に以下の文字が含まれないようにお願いします。

- ・ダブルクォーテーション:「"」・「"」・「"」
- ・カンマ:「,」

・タブ:「 」 ※ホームページの情報などを入力欄にコピー&ペーストをした際に生じる文字

#### I. 申請方法

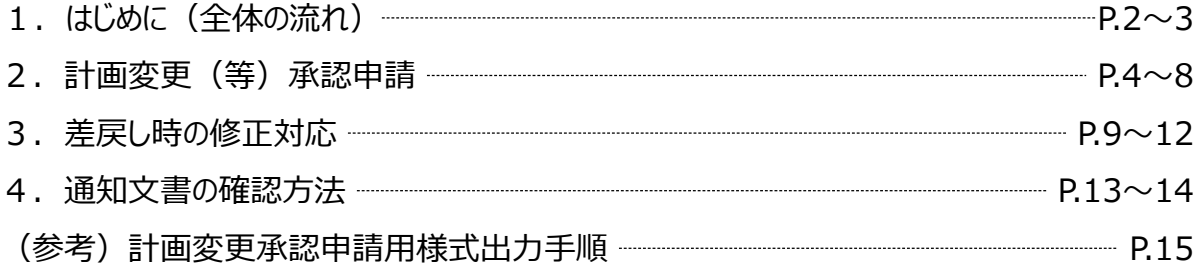

- **I. 申請方法**
	- **1-1. はじめに - 申請の流れ -**
- ⚫ **申請したい補助金を、jGrants2.0に登録されている補助金の一覧から検索できます。**
- ⚫ **検索結果から補助金の申請情報を入力し、申請をすることができます。**

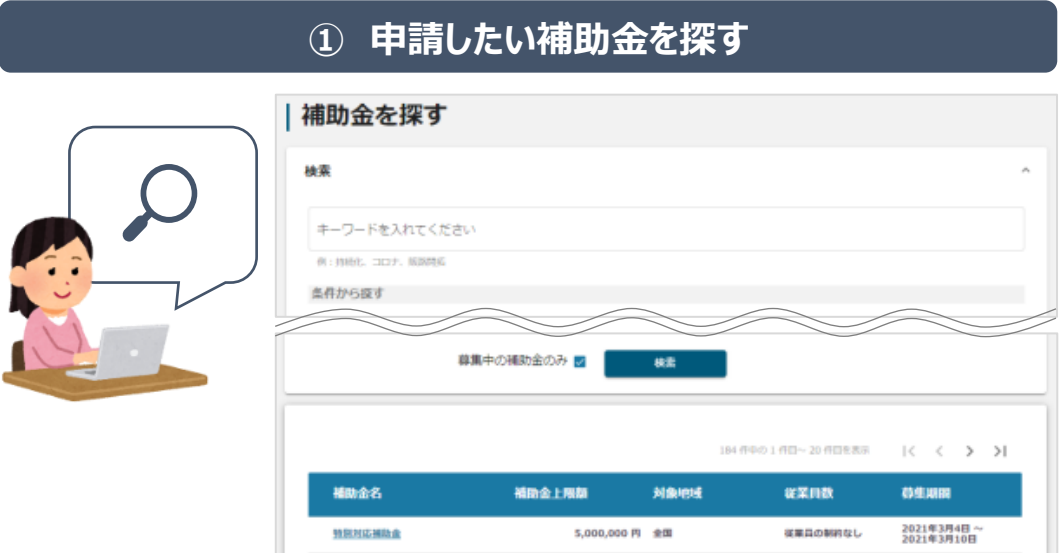

## **② 補助金の内容を確認する**

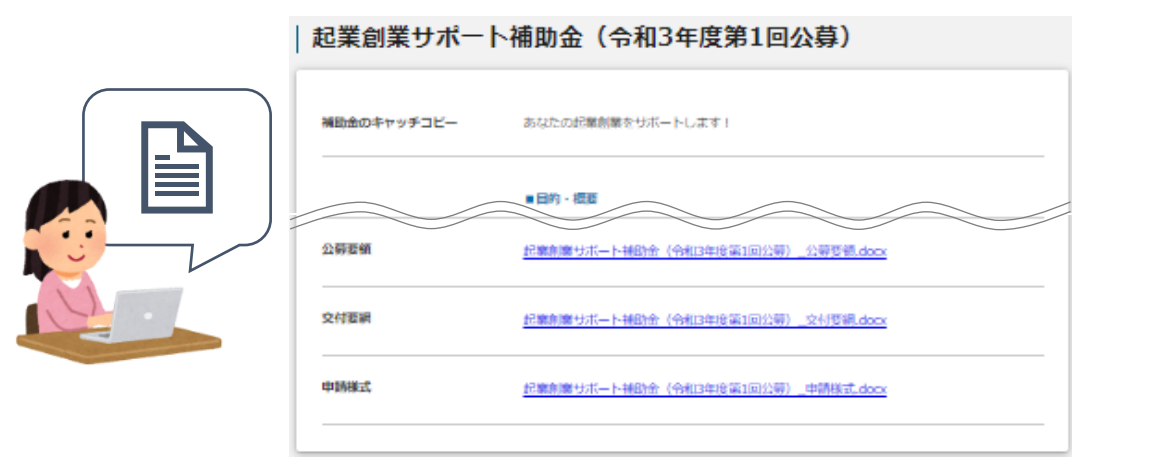

### **③ 補助金の申請をする**

#### ここから先は**GビズIDでのログイン後のみ**操作可

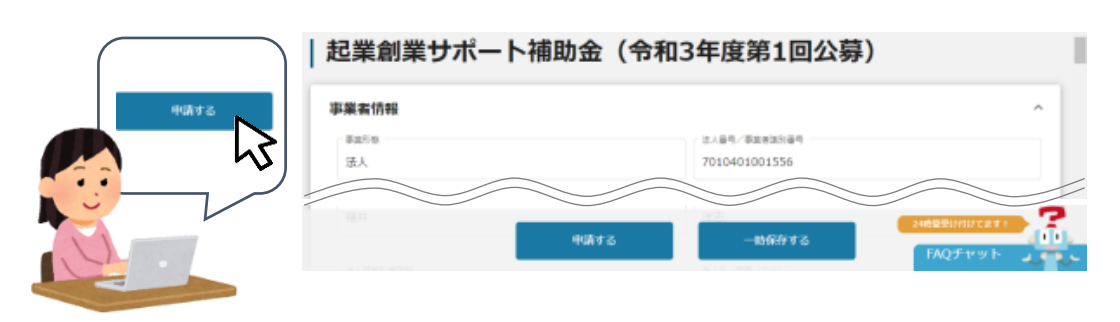

**1-2. はじめに - 申請の流れとステータス -**

- ⚫ **申請の流れは以下のとおりです。**
	- ■ステータスの流れ

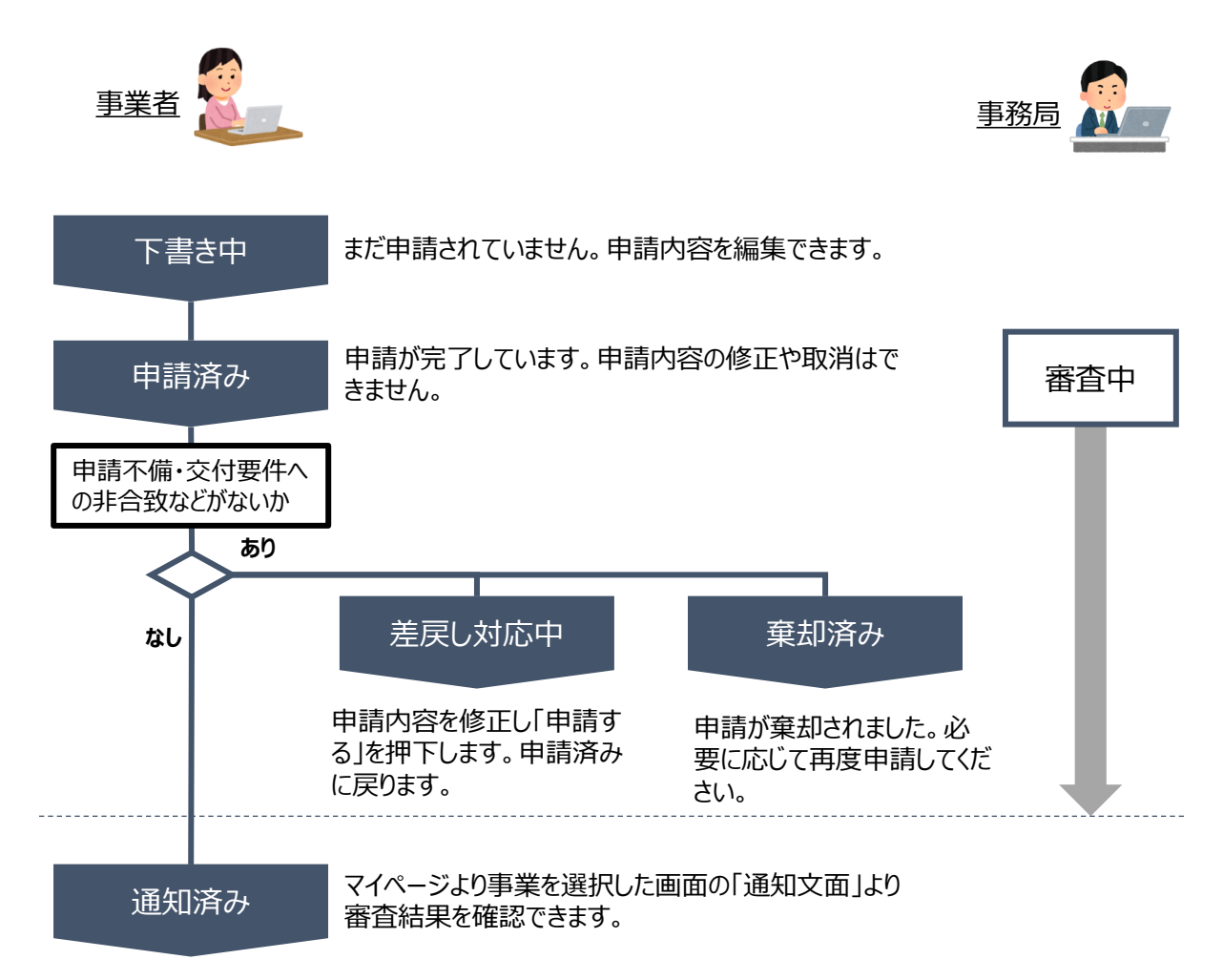

#### **■ステータス一覧**

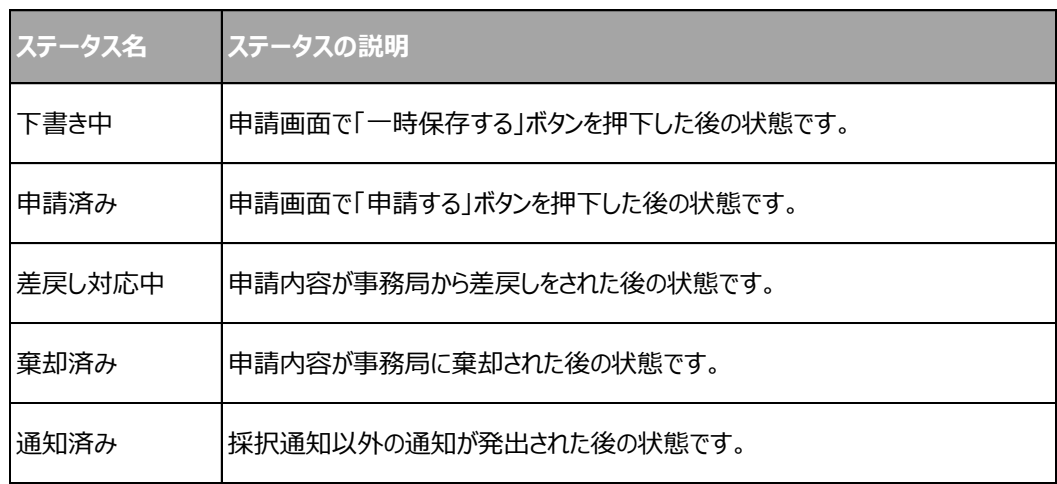

#### **2-1. 計画変更(等)承認申請**

● 事業者専用画面のトップページから計画変更 (等) 承認申請の入力フォームにアクセスします。

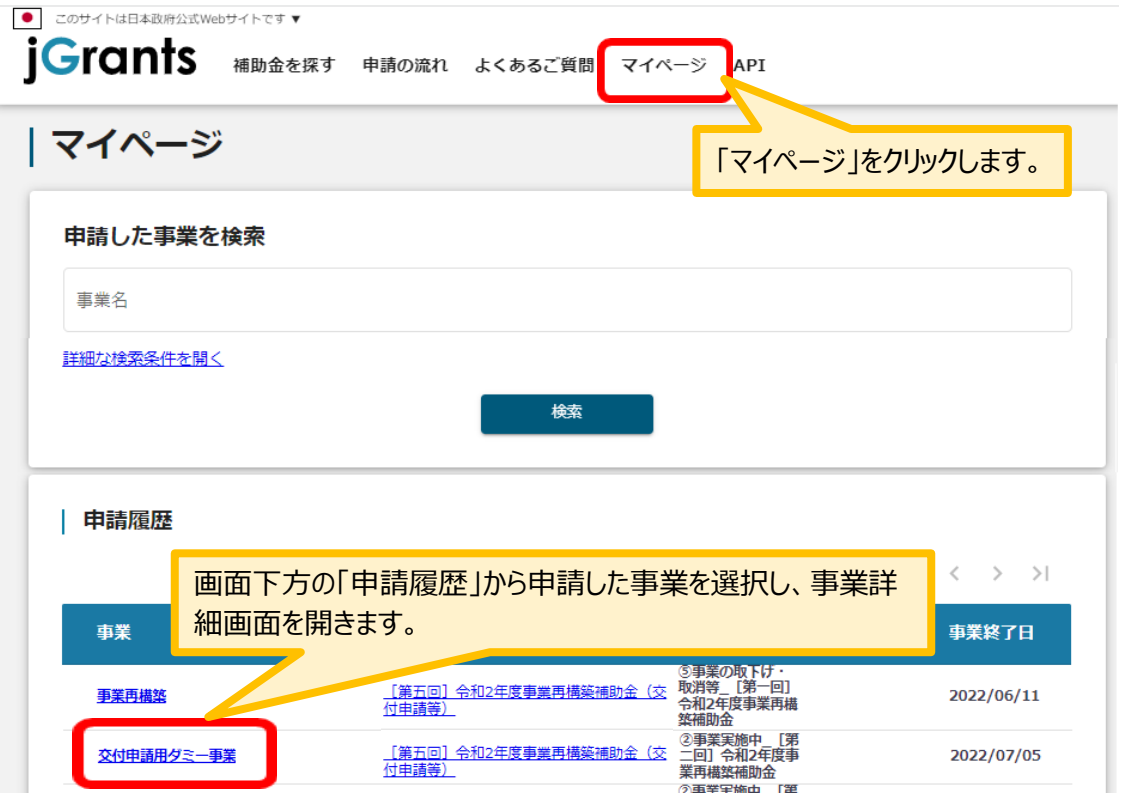

#### 「事業の詳細」画面を下方にスクロールし、「提出可能な申請」一覧から「計画変更(等)承認申請」をクリックして ください。

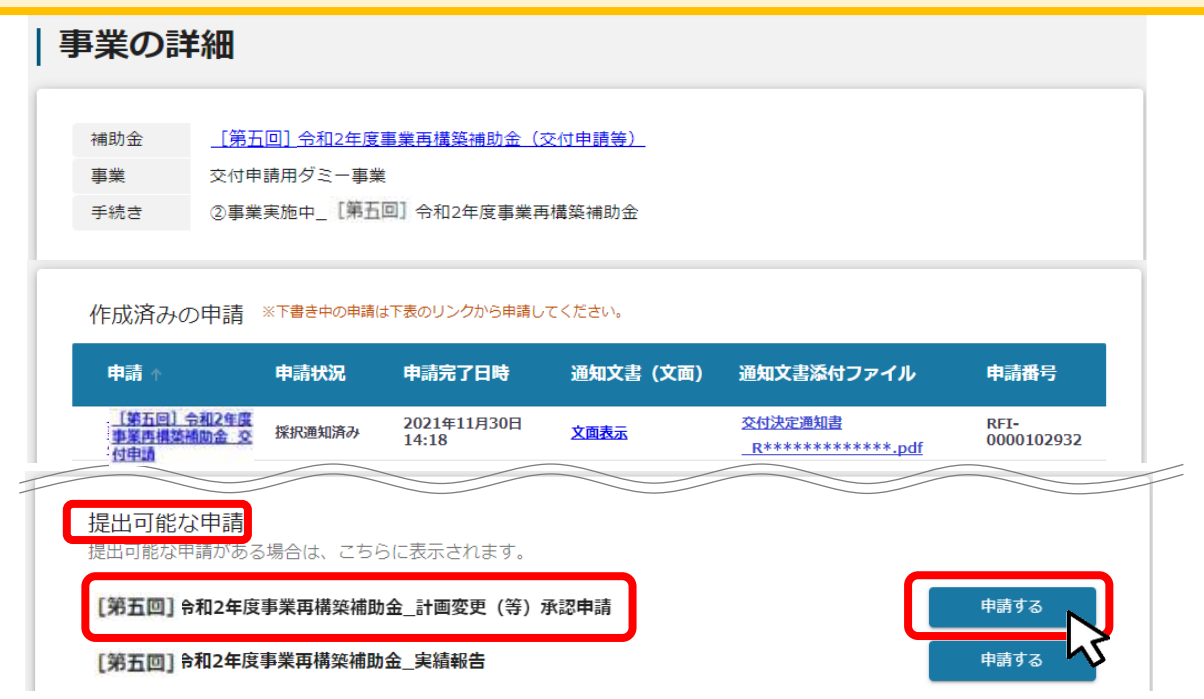

## **2-2. 計画変更(等)承認申請**

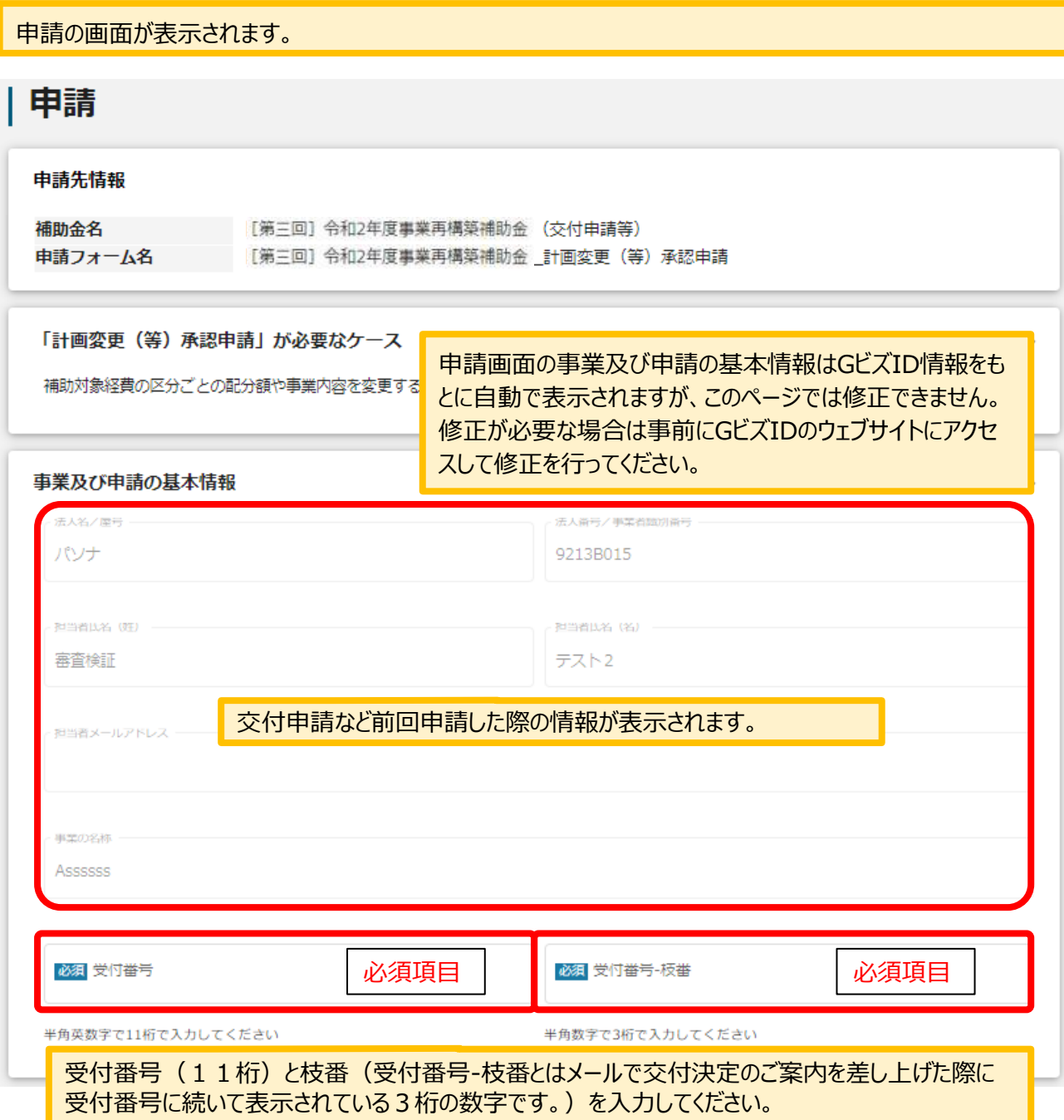

#### **2-3. 計画変更(等)承認申請**

<u>変更の内容:該当する項目すべてを選択してチェックマークを付けてください。(複数選択可)</u>

#### 変更の内容(\*該当するものをチェックしてください)

#### 必須変更の内容

□ 1.補助対象経費の区分ごとに配分された額の変更

□ 2.補助事業により取得するとしていた単価50万円 (税抜き) 以上の物品または役務等の変更

□ 3.補助事業内容の変更

□ 4.補助事業実施場所の変更

□ 5.破産手続き、民事再生手続き等法的整理の手続き開始(※事務局にご連絡ください)

□ 6.その他

※1~4を選択された場合は、『様式第3-1別紙(新旧対比表)(計画変更承認申請書別紙).xlsx』の提出は必須です。

## 計画変更の内容 上記、変更の内容で、1~4を選択された場合は、以下はすべて入力してください。 変更内容の評細  $\left( \mathbf{1} \right)$  $0/10000$ 変更を必要とする埋由  $(2)$ ħ  $0/10000$ ①②③は、「変更の内容」で1,2,3,4を選択した 変史か補助事業に及ほす影響  $(3)$ 場合は、**変更前後の情報を詳細に入力してください**。  $0/10000$ **変更後**の「補助事業に要する経費」を入力してください。 補助事業に要する経費 上記、変更の内容で1又は2を選択された場合は、補助事業に要する経費(変更後)を入力してください。

691 補助事業に要する経費 (変更後) 補助事業に要する経費(変更前) 捕助対象経費 **変更後**の「補助対象経費」を入力してください。 上記、変更の内容で1又は2を選択された場合は、補助対象経費 (変更後) を入力してください。 必須 補助対象經費 (変更後) 捕助対象経費 (変更用)

## **2-4. 計画変更(等)承認申請**

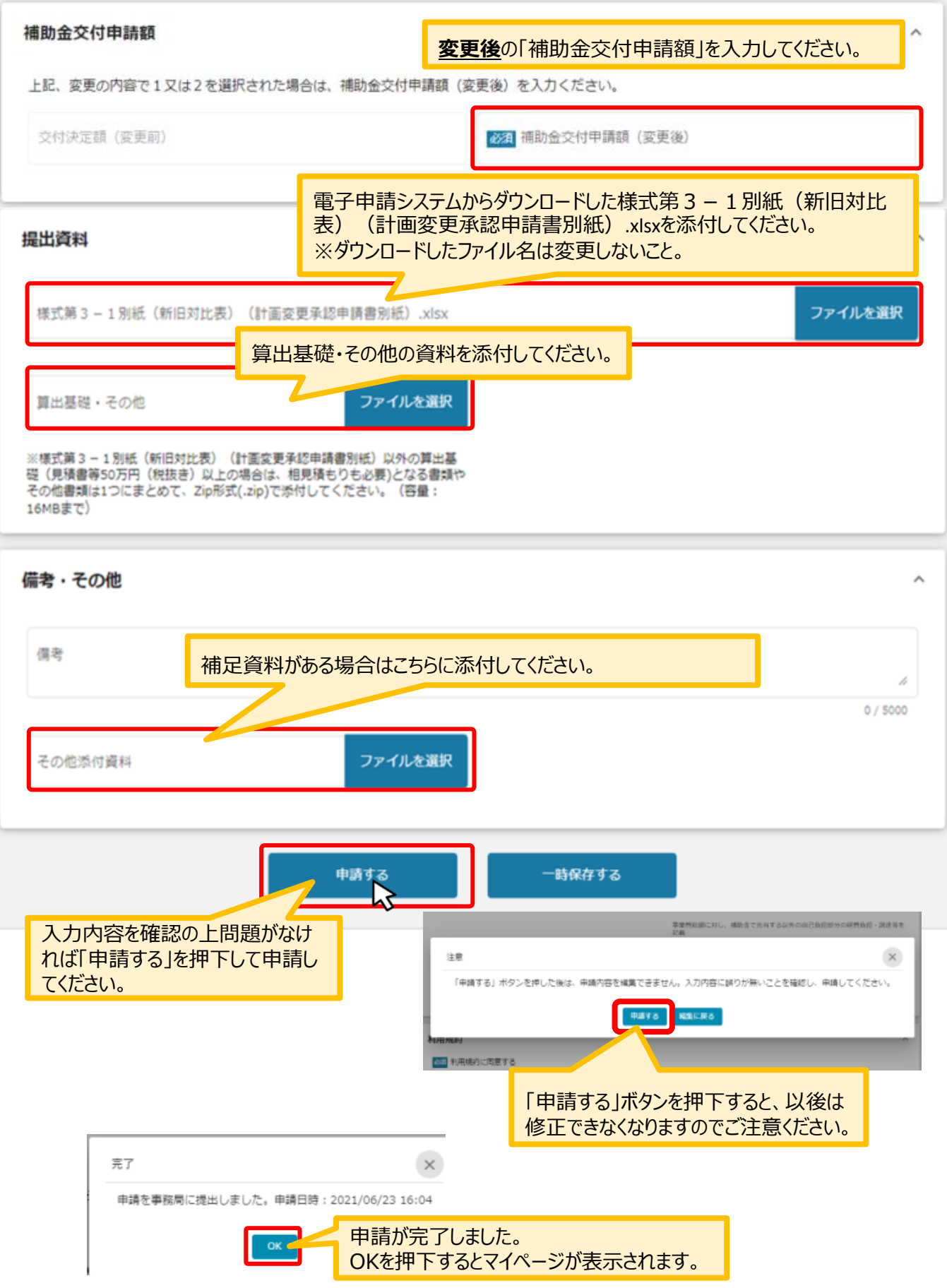

## **2-5. 計画変更(等)承認申請**

マイページの申請履歴から申請した事業の申請が「申請済み」になっていることを確認してください。 ※申請のリンクを押下すると申請内容が照会できますが変更はできません。申請内容の修正や変更が必要な 場合は、コールセンターへ連絡してください。ご連絡から数日後に修正可能な状態になります。

#### | 申請履歴

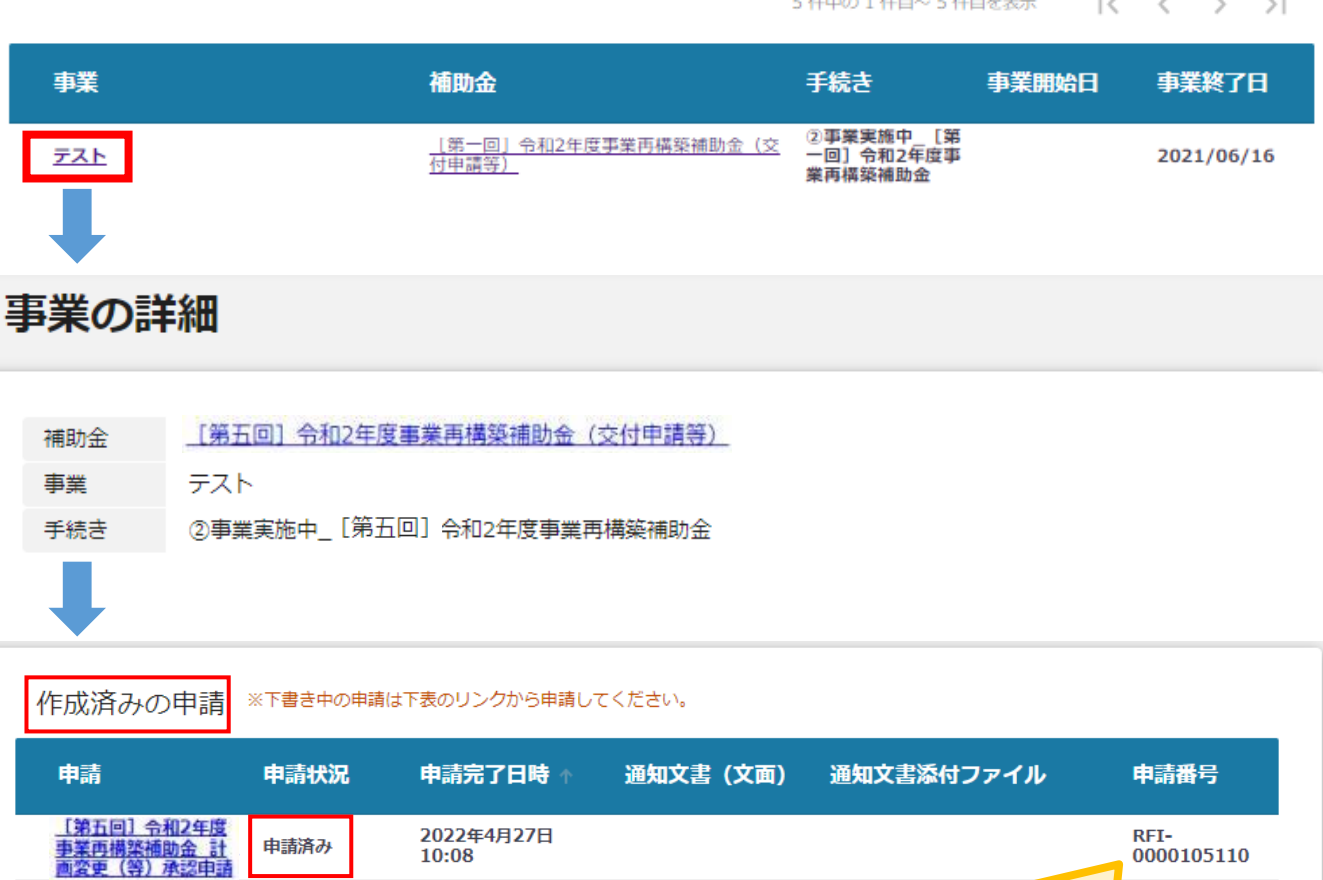

事務局から差戻された時などの対応に備えて 「申請番号」を控えておいてください。

申請方法に関しての手順は以上となります。以降の手順は、申請後、事務局からの差戻し・通知が あった際の手順となります。

#### **3-1.差戻し時の修正対応**

⚫ **申請内容に不備があると、事務局から差戻しがある場合があります。事務局のコメントがある場合 は確認し、修正後に再申請を行ってください。**

**事務局より差戻しがあった場合は、事業申請時に「担当者メールアドレス」 欄に記載されたメールアドレスに通知メールが届きます。 はじめに**

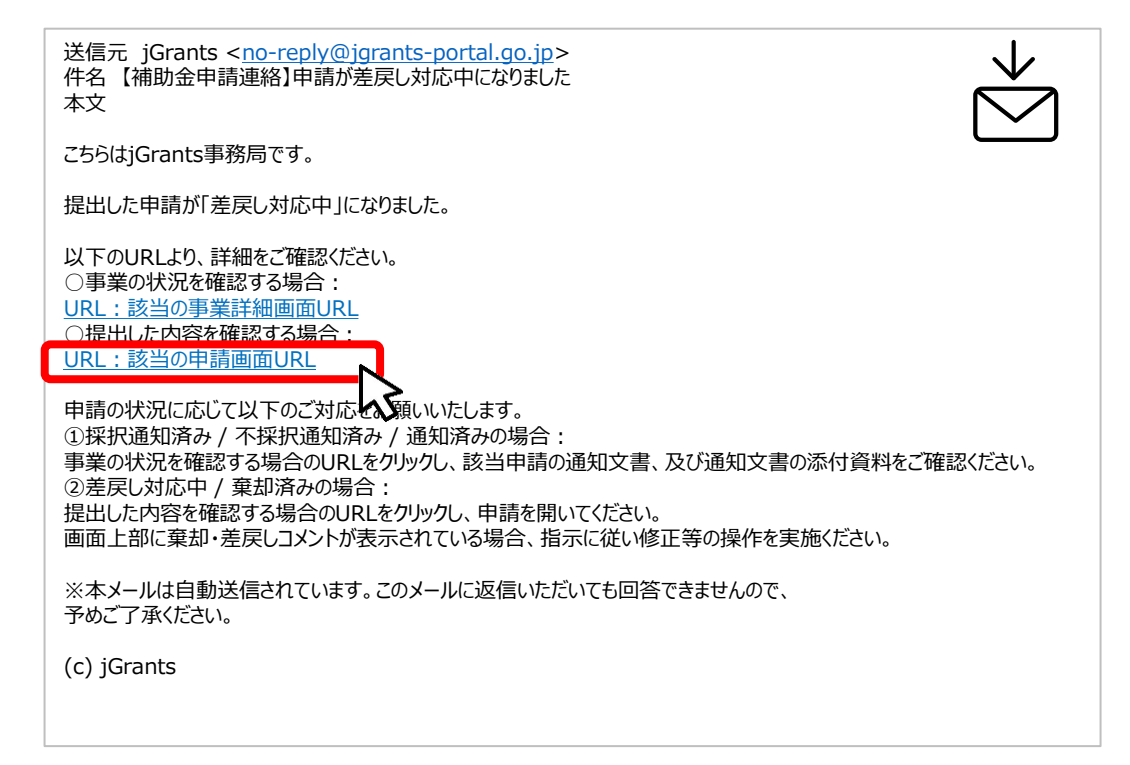

#### **手順1 メール内のURLを押下し、事業者サイトにログインします。**

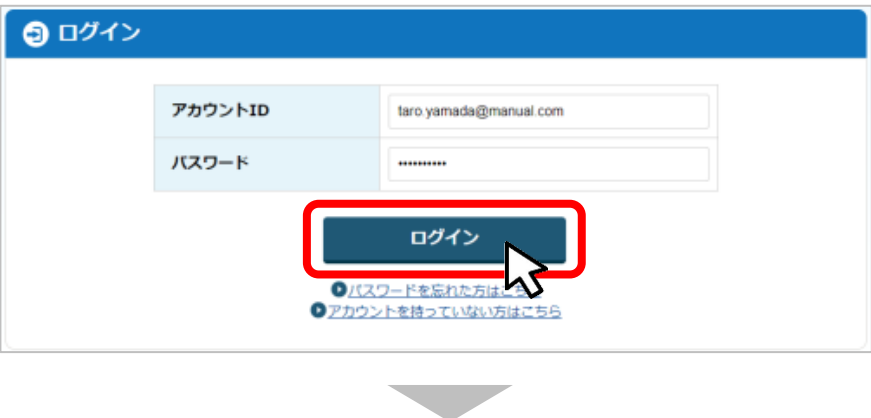

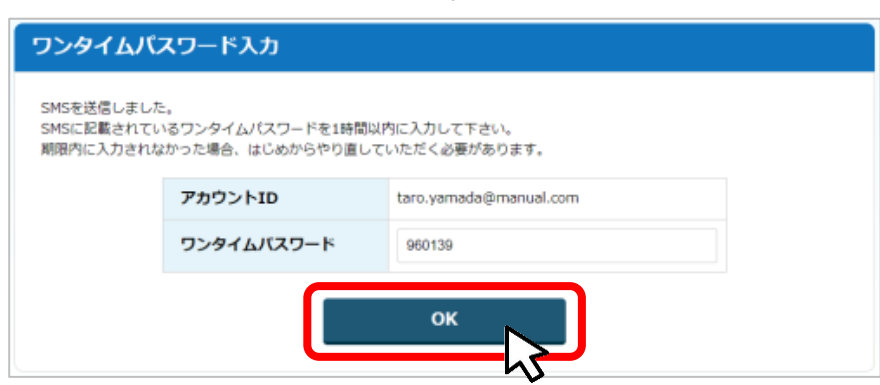

- **I.申請方法**
	- **3-2.差戻し時の修正対応**

● マイページから申請した事業の申請状況を確認できます。

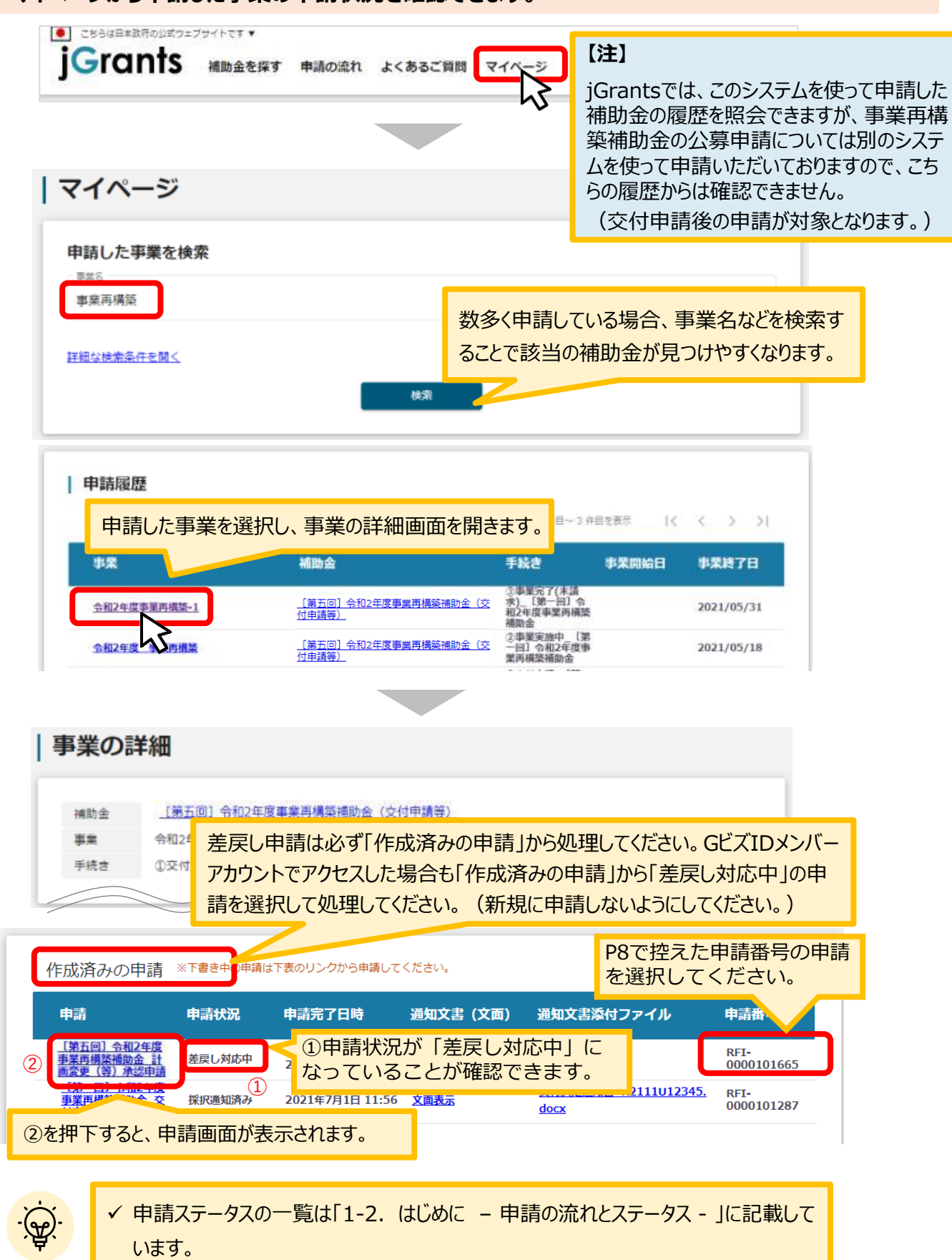

#### **3-3.差戻し時の修正対応**

#### **申請フォーム画面が表示されますので、必要に応じて修正を行います。編集し た内容を確認し、「申請する」を押下します。 手順2**

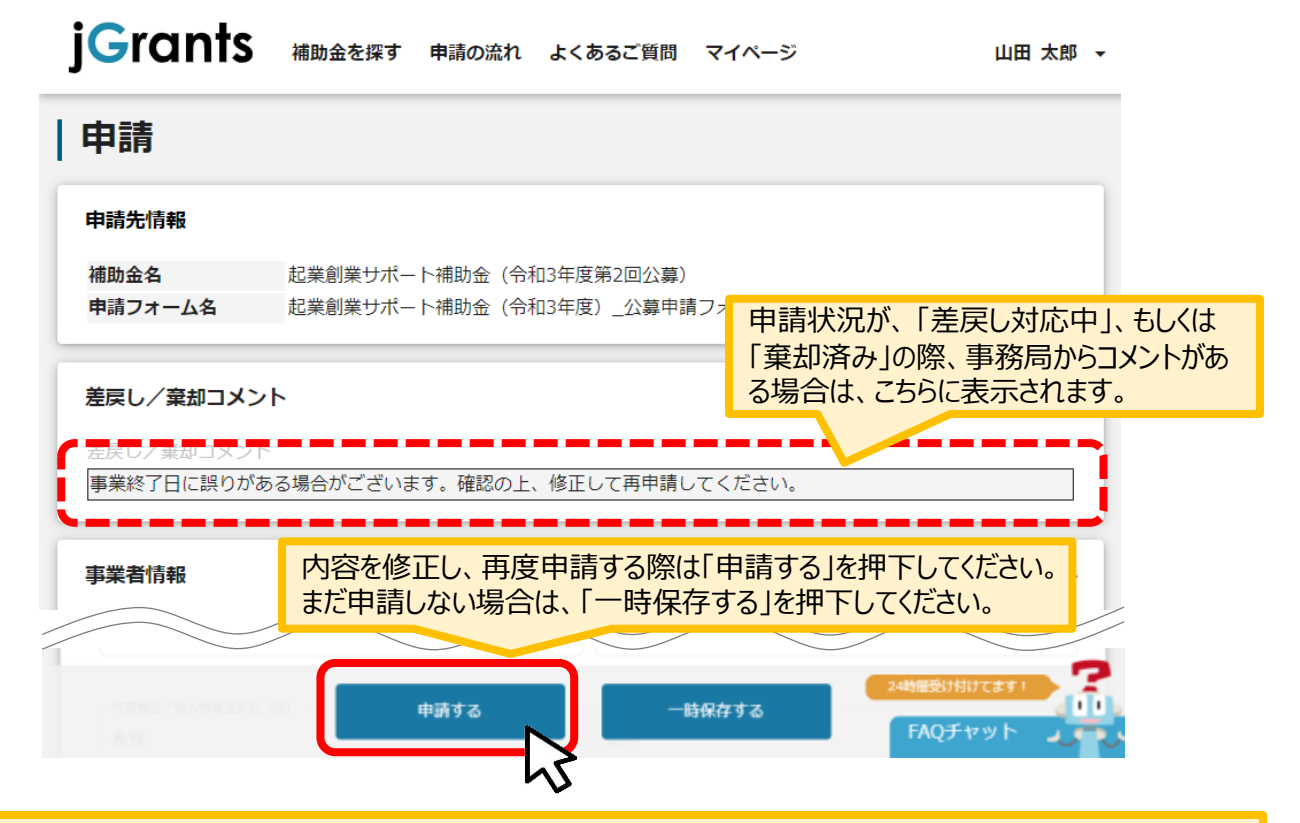

#### 「申請する」ボタンを押下すると確認を促す画面が表示されます。入力内容に誤りがないことを確認後、 「申請する」ボタンを押下してください。

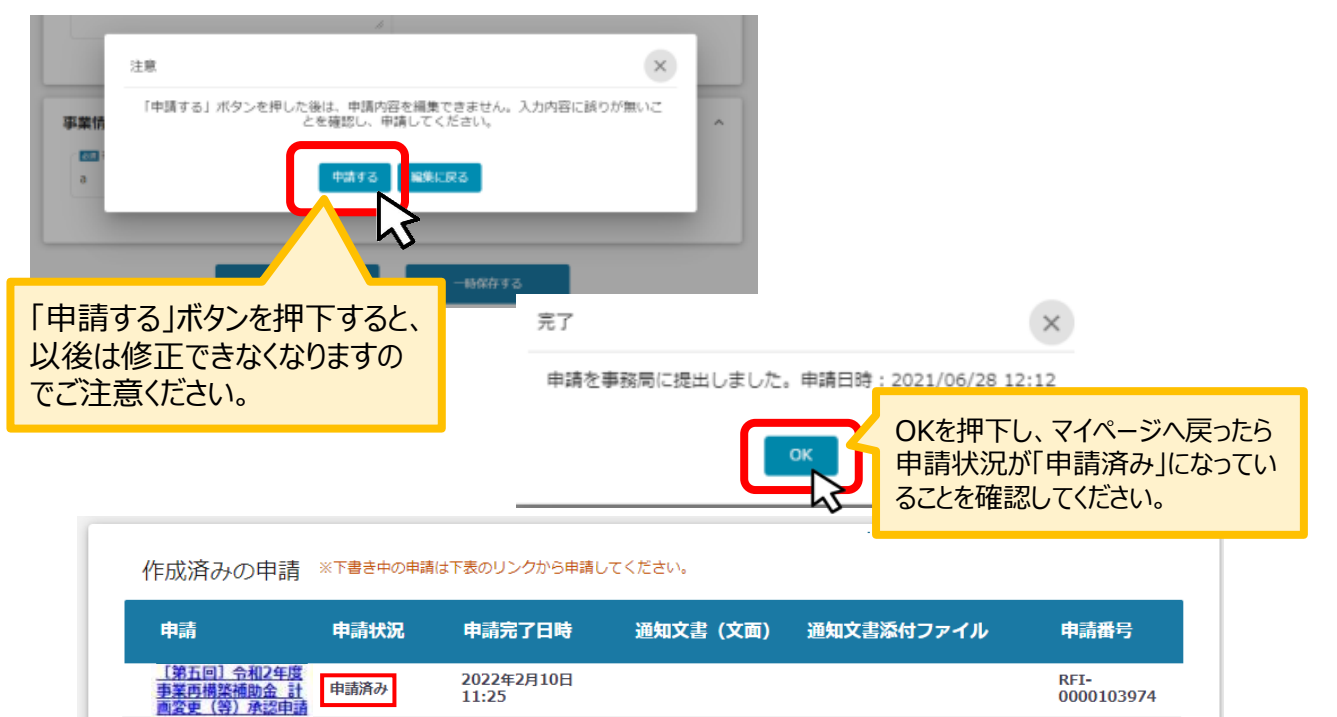

## **3-4 . 差戻し時の修正対応**

#### 【重要】

事務局から差戻し後、再申請いただく際に「作成済みの申請」からではなく、新規で申請してしまうと、 下図のように同じ申請がふたつできます。

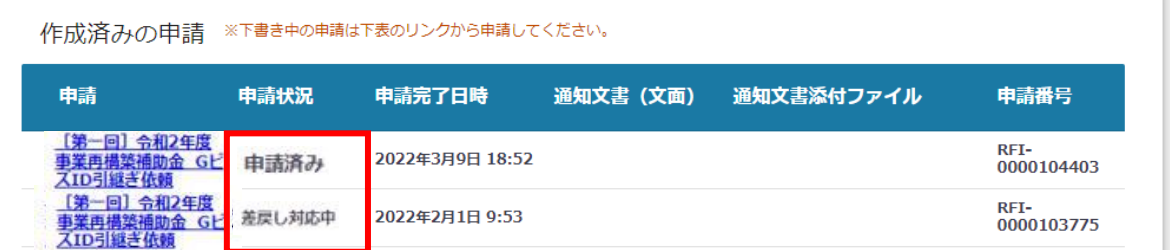

このように、同じ申請がふたつできた場合、一度申請したデータは削除できませんので、事務局にて新 規申請された「申請済み」のものを差戻しいたします (事務局からご連絡いたします) 。

下図のように、ふたつとも「差戻し対応中」となってから、本テキストP10「3-2 差戻し時の修正対 応」を参照し、申請完了日や申請番号をもとに再申請してください。

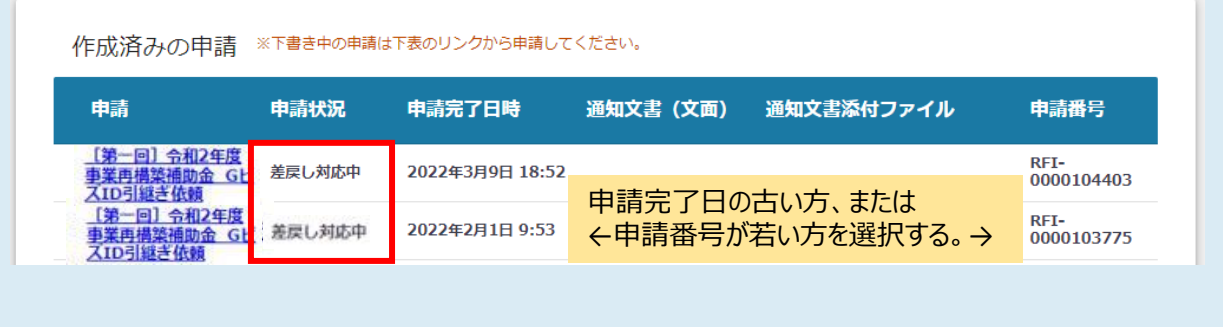

## **4-1.通知文書の確認方法**

#### ● マイページから、通知文書の確認を行います。

#### **事務局より結果の通知があった場合は、事業申請時に「担当者メールアド** | はじめに || 事務局より結果の通知かあった場合は、事業甲請時に| 担当<br>| レス」欄に記載されたメールアドレスに通知メールが届きます。

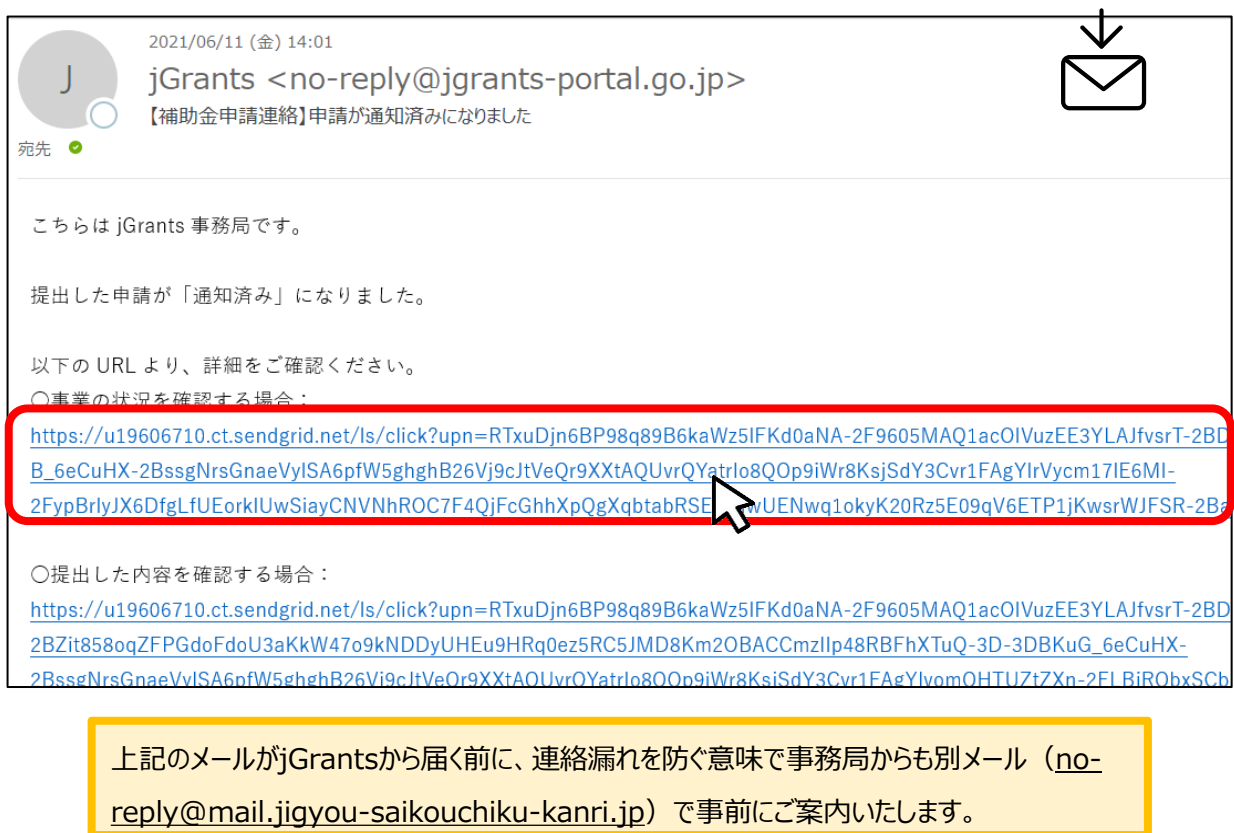

## **手順1 「事業の状況を確認する場合」のURLを押下し、ログインします。**

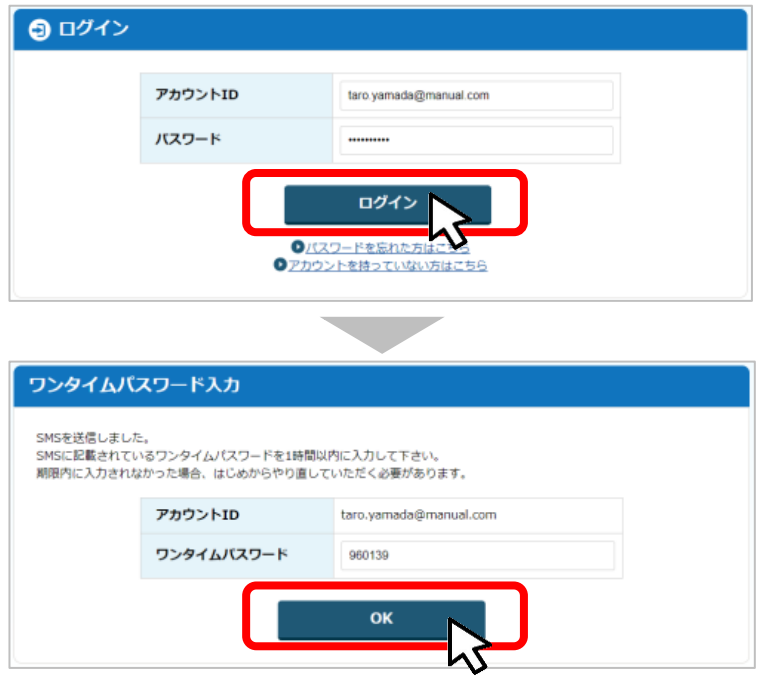

#### **4-2. 通知文書の確認方法**

#### **手順2 マイページにアクセスし、該当する事業を選んだ後、作成済みの申請を確認してください。 ①「申請状況」が「通知済み」になっているのが確認できます。**

**②「通知文書添付ファイル」のリンクを押下すると通知文書がダウンロードできますので、 内容を確認してください。**

**③通知文書が開いて通知内容が確認できます。**

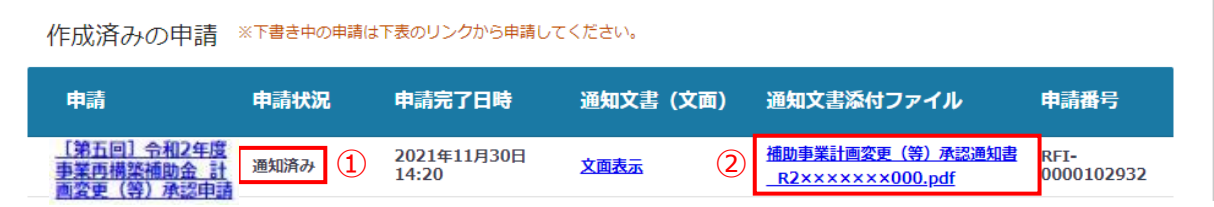

## (参考)計画変更承認申請用様式出力手順

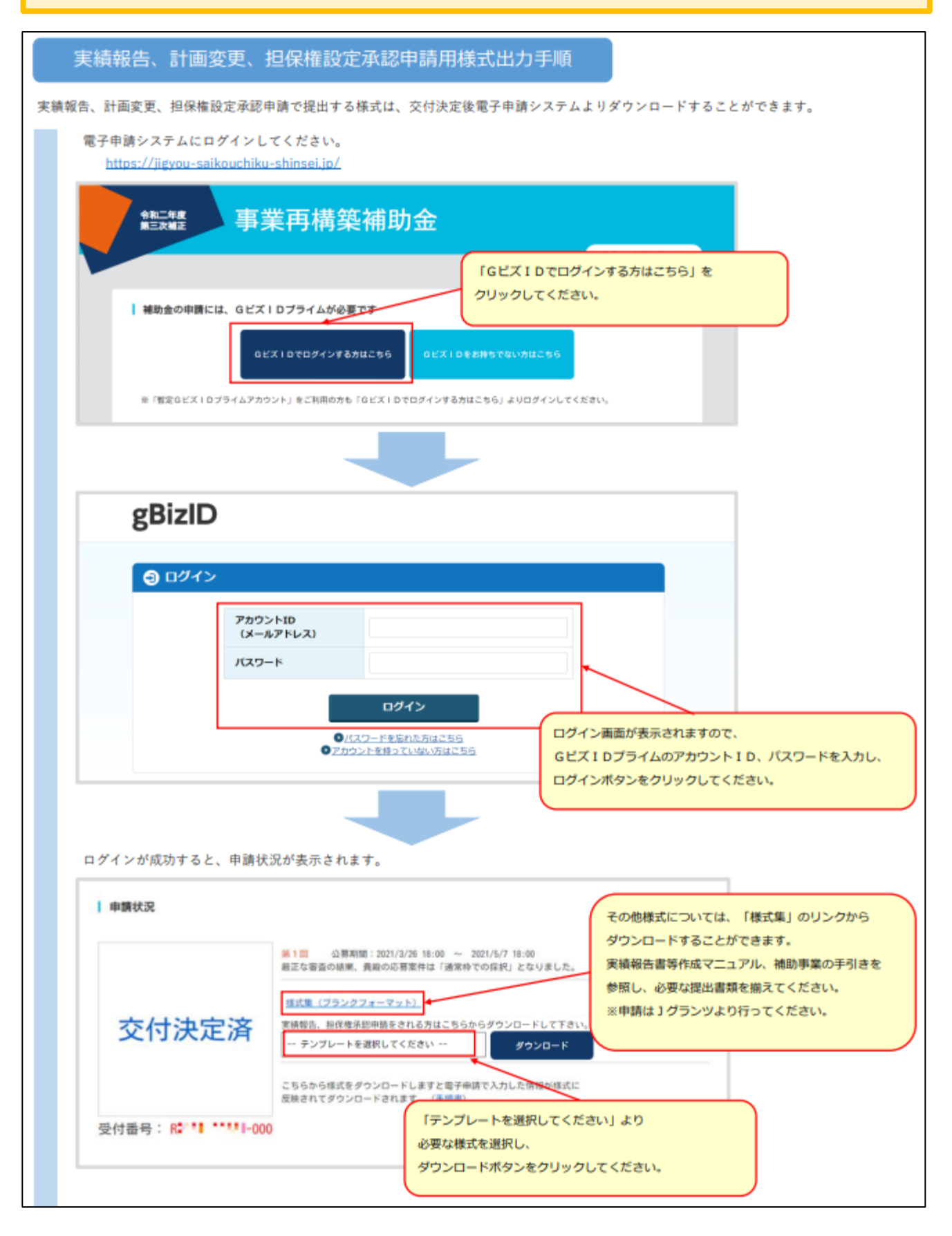

※画面イメージは、2022年7月時点のものです。更新等された場合は、画面イメージが変更さ れる可能性があります。